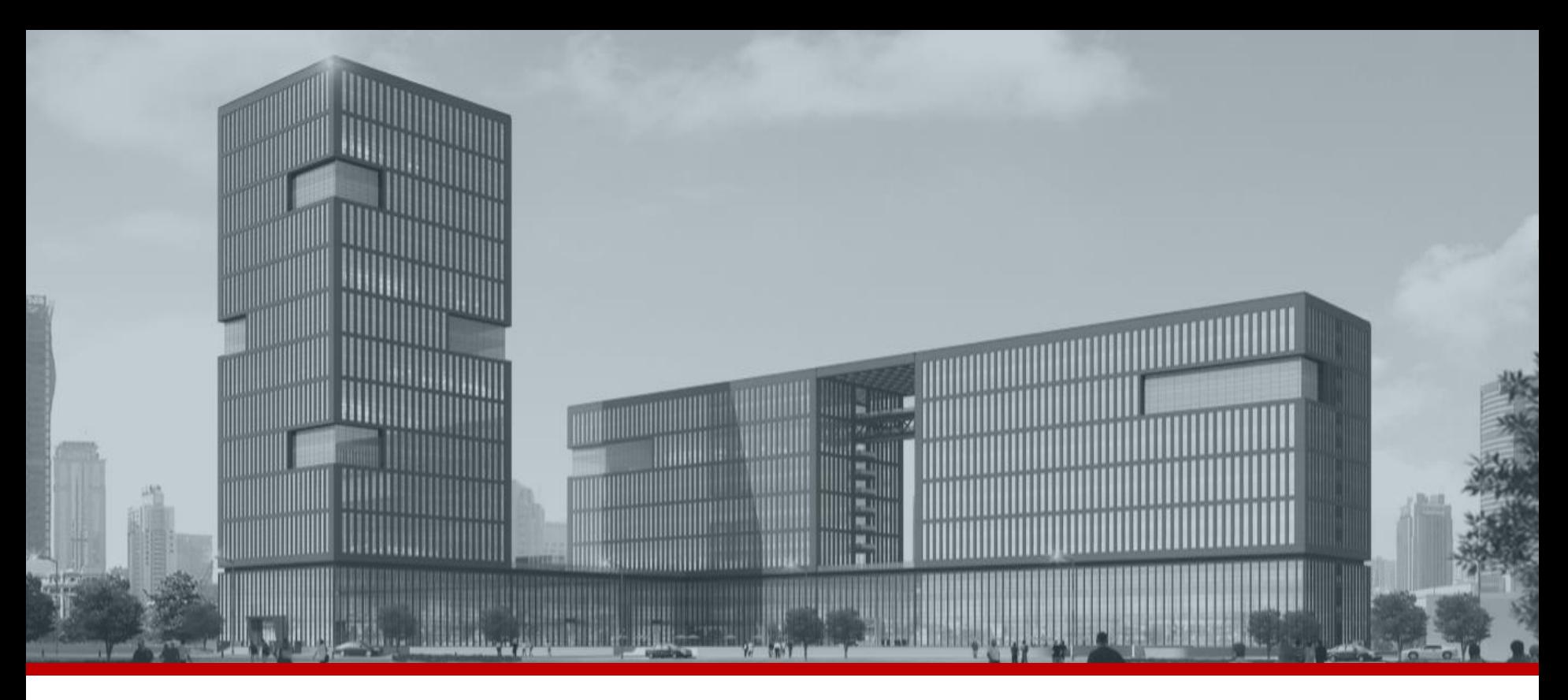

**FAQ.** 

## 카메라 비밀번호 초기화 방법**\_QR \*** 카메라에 **E-mail**을 등록한 경우에만 사용이 가능합니다**.**

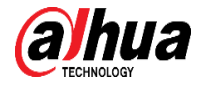

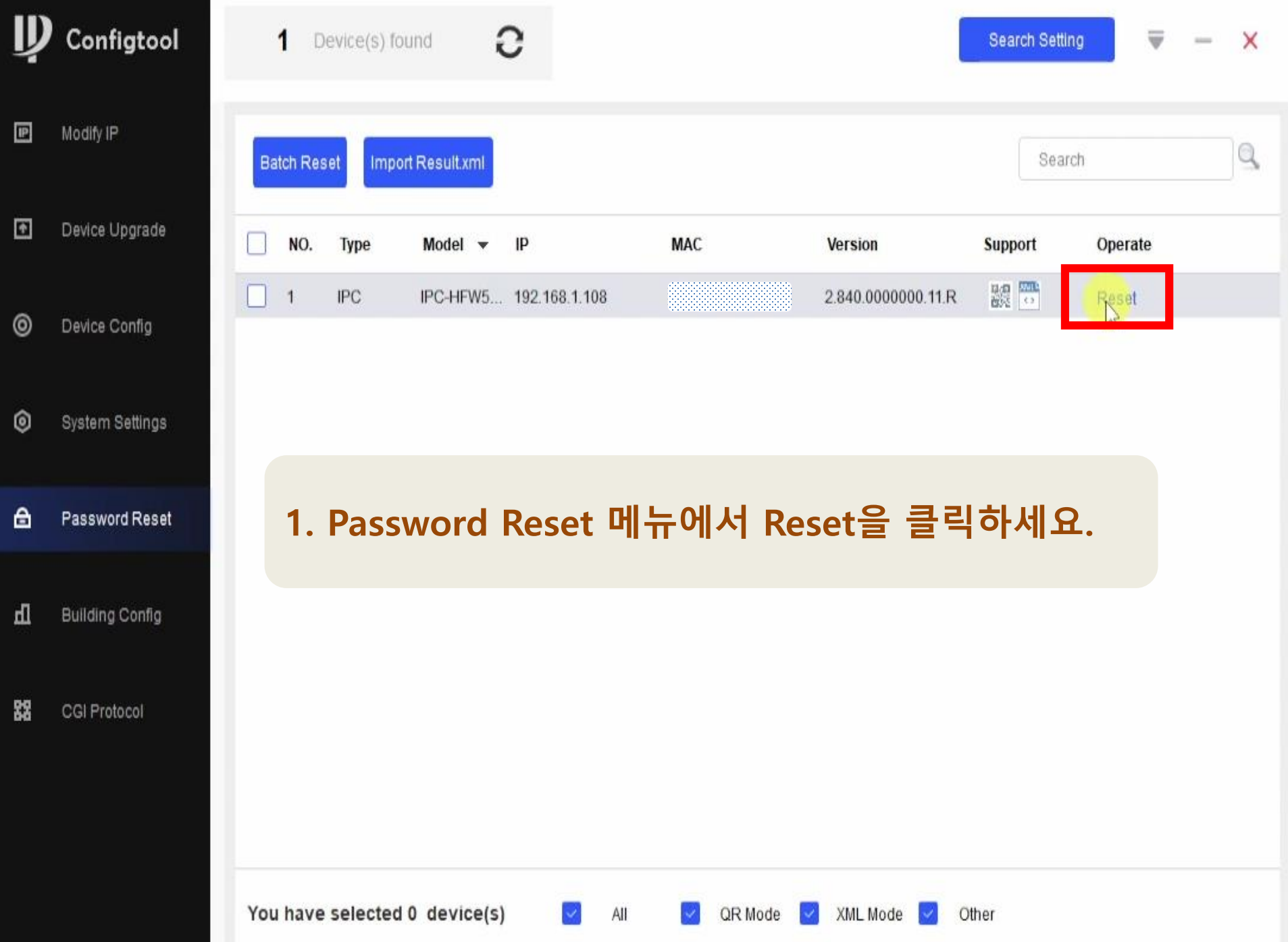

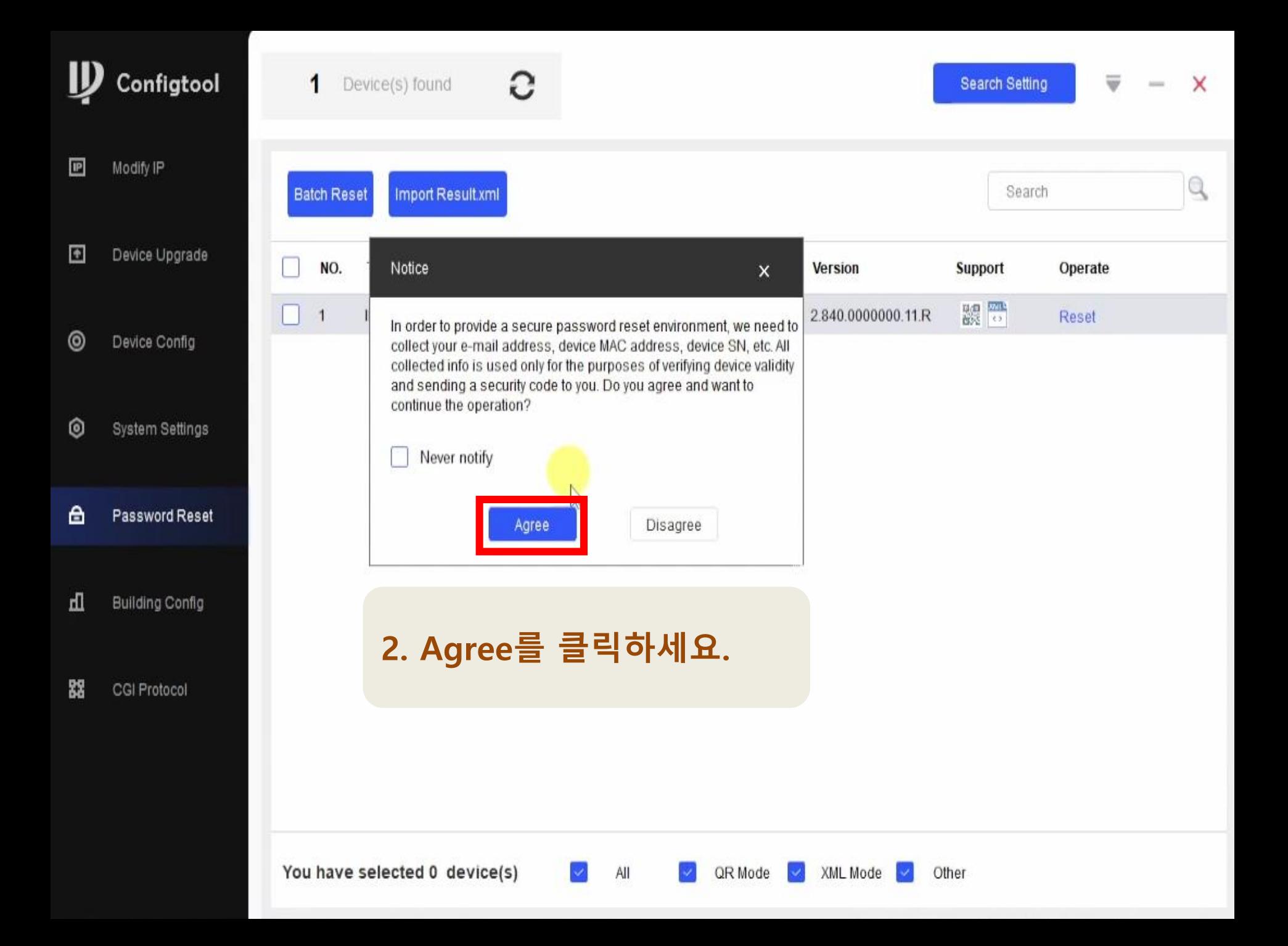

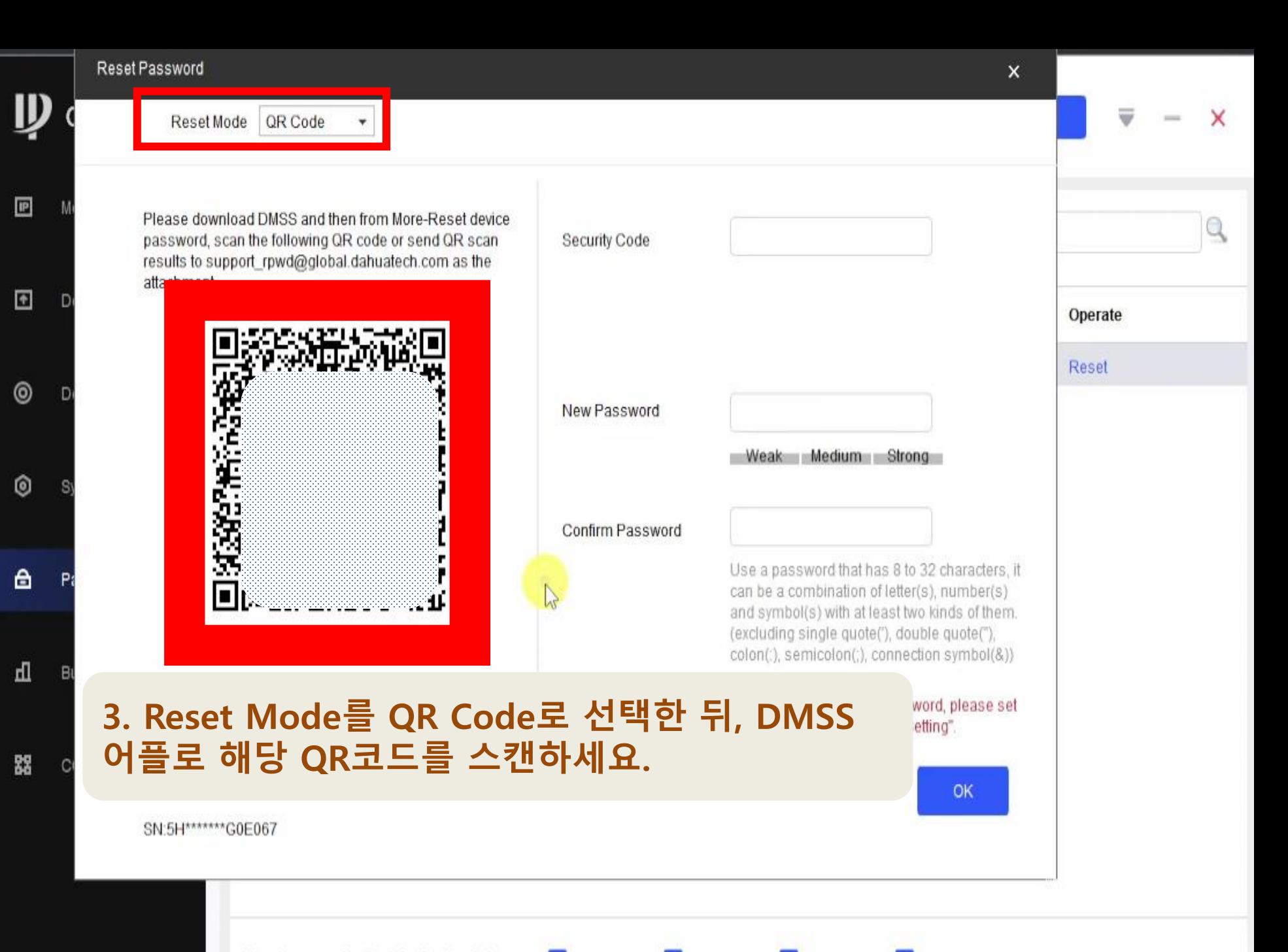

All

QR Mode

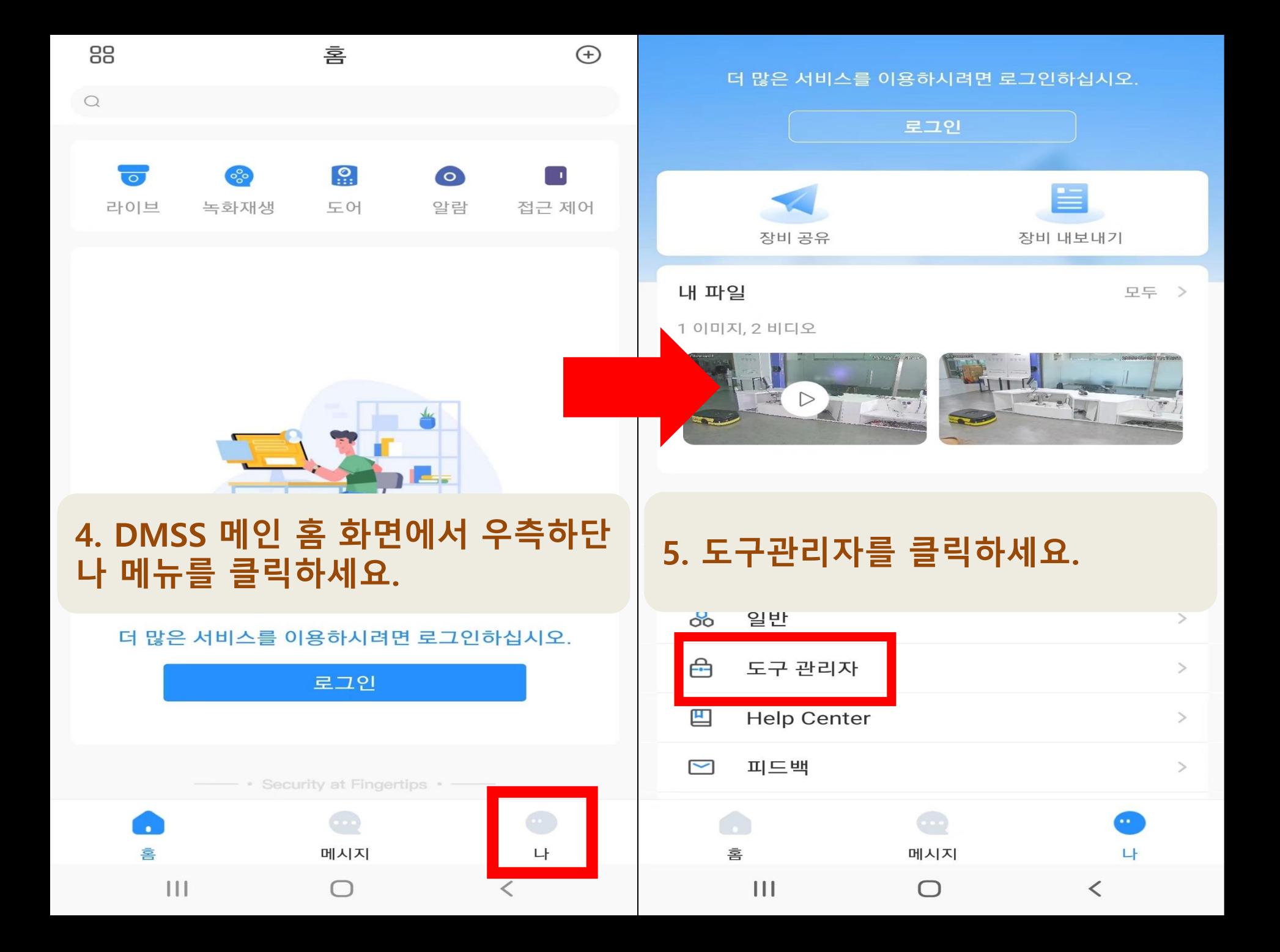

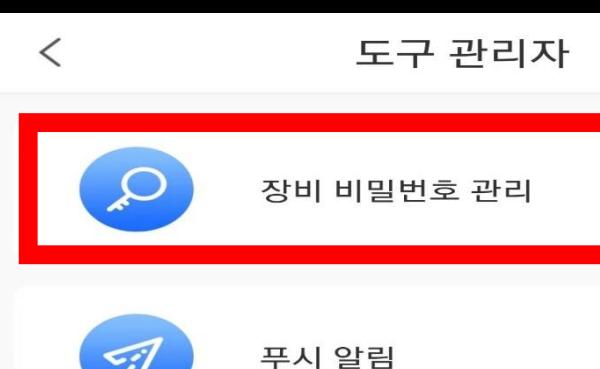

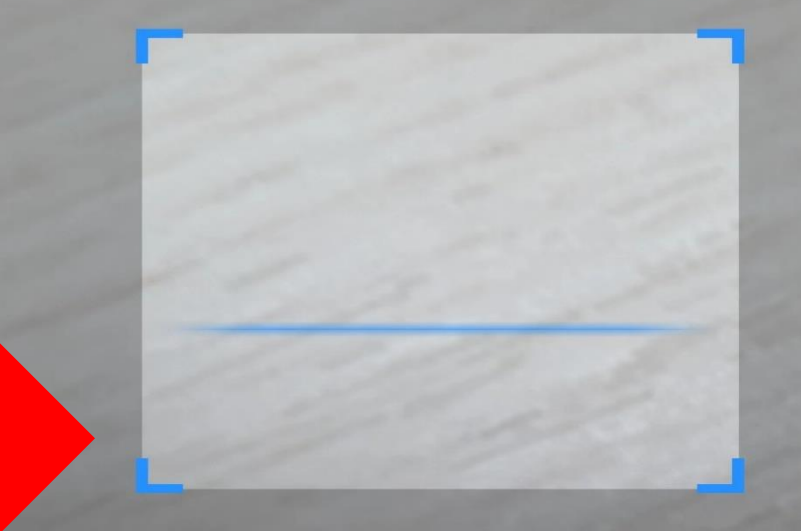

## 6. 장비 비밀번호 관리를 클릭한 뒤, Config tool 화면에 있는 QR코드를 스캔하세요.

장치의 WEB 에서 비밀번호 재설정을 위해 QR 코드를 스캔하십시오. 스캔이 성공하면 시스템은 기존에 기입한<br>스캔하십시오. 스캔이 성공하면 시스템은 기존에 기입한<br>이메일으로 확인 정보를 보냅니다.

∩

 $\,<\,$ 

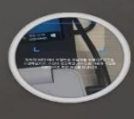

 $\overline{\left\langle \right\rangle }$ 

 $111$ 

 $\lt$ 

 $\mathbf{III}$ 

Password reset <sup>c</sup>

보낸사람 VIP <support\_rpwd@global.dahuatech.com>  $\mathbbmss{A}$  . 받는사람 :

Dear valued customer,

The security code for you device (SNT

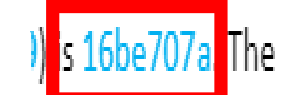

) is 16be707a. The code is valid for only 24 hours. PLEASE KEEP IT CONFIDENTIAL.

Contact your local retailer or service engineer for help if there is any problem. Thank you for your support.

This email and any information transmitted with it are confidential and intended solely for the use of the individual or entity to

whom they are addressed. If you have received this email in error, please delete it from your system. This is a post-only email address

that is not monitored for replies.

Your Dahua Service Team

Dahua Technology Co., Ltd.

http://www.dahuasecurity.com

## 7. 카메라에 등록된 E-mail 주소로 전달된 보안코드를 확인하세요.

 $\blacksquare$ 

 $\blacksquare$ 

 $\circledcirc$ 

0

合

山

쯃

B

Please download DMSS and then from More-Reset device password, scan the following QR code or send QR scan results to support\_rpwd@global.dahuatech.com as the attachment.

÷

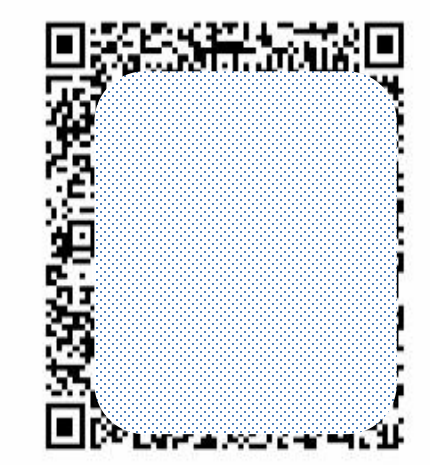

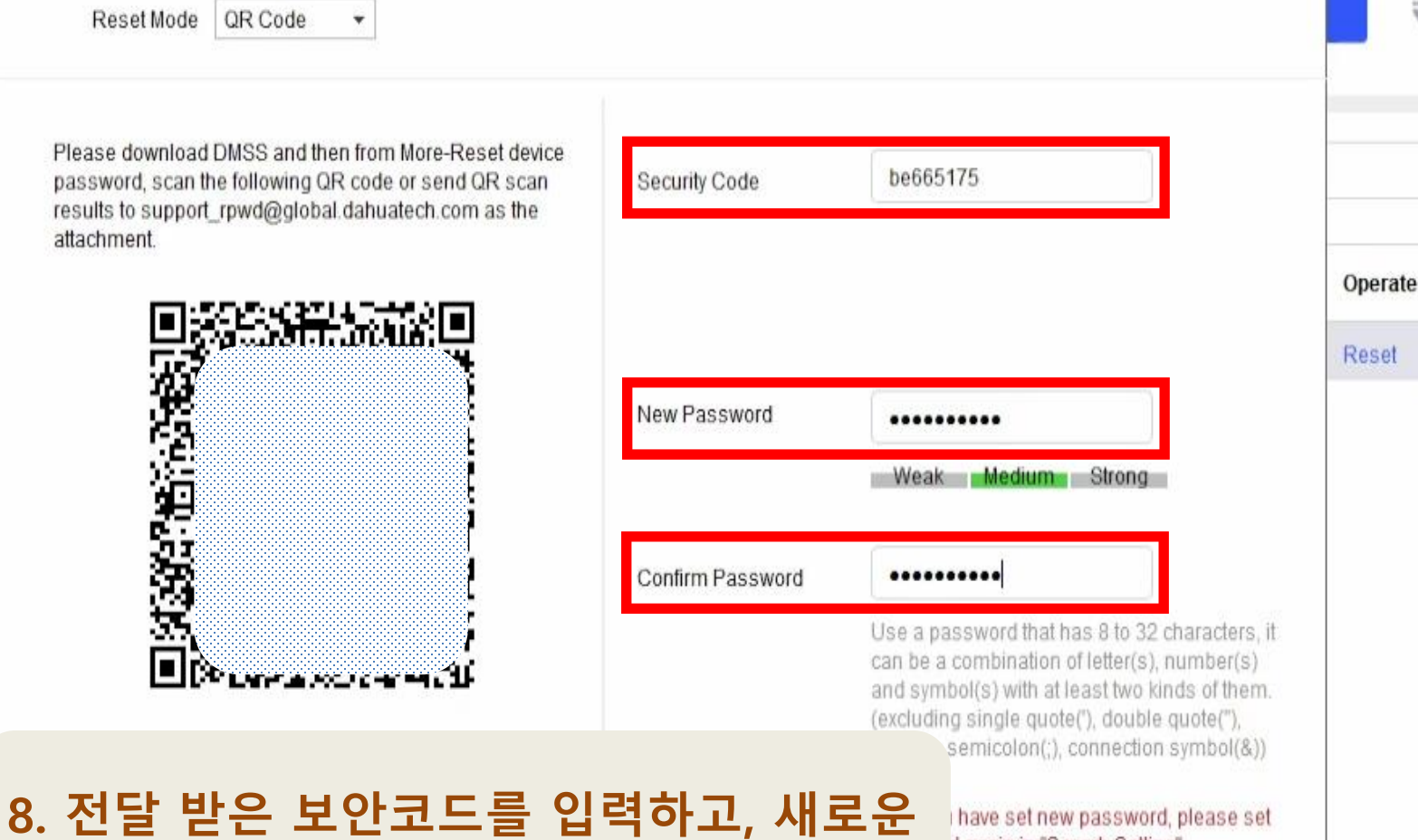

QR Mode

All

have set new password, please set d again in "Search Setting".

XML Mode

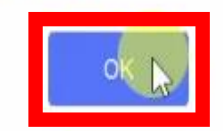

Other

 $\boldsymbol{\mathsf{x}}$ 

SN:5H\*\*\*\*\*\*\*G0E067

비밀번호를 설정한 뒤, OK를 클릭하세요.

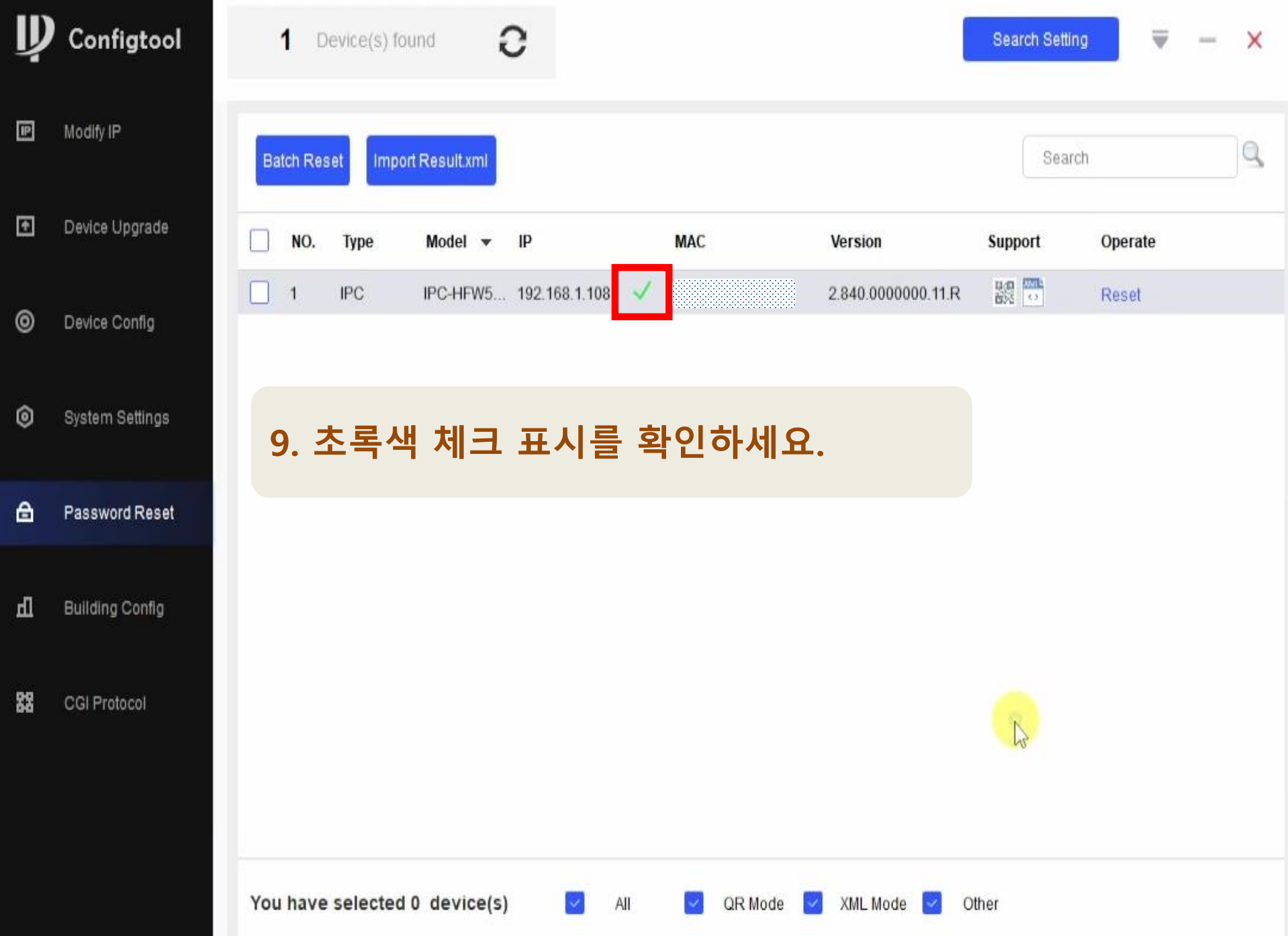